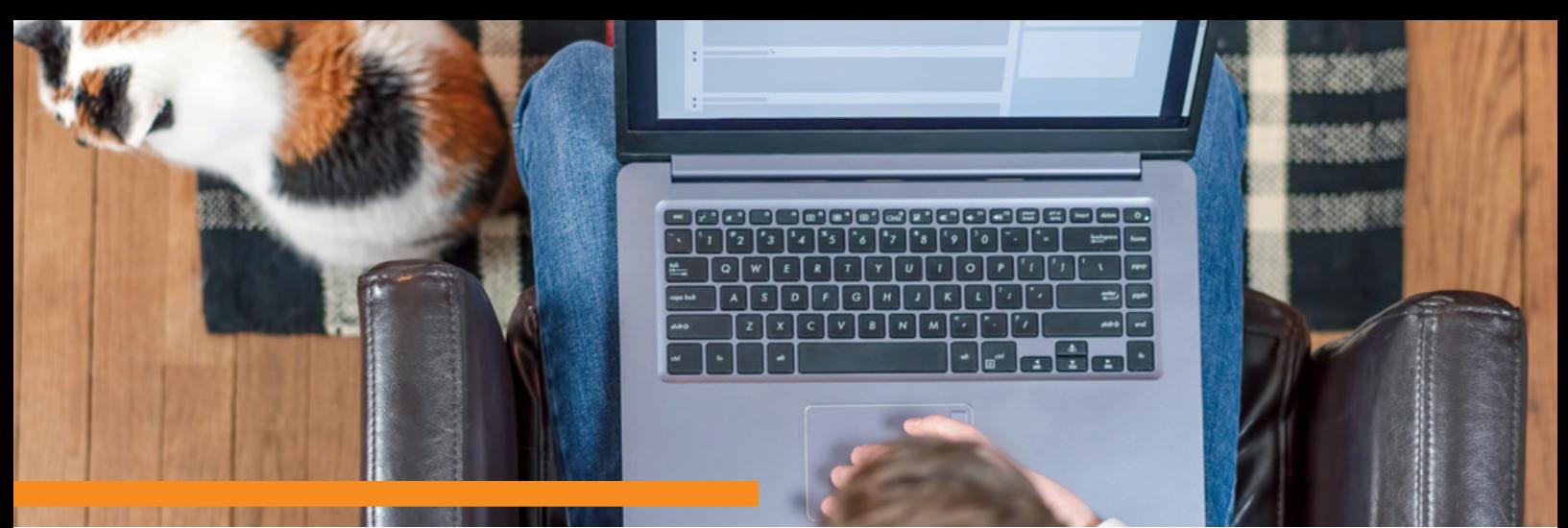

## CANVAS GUIDES: GOOGLE LTI TROUBLESHOOTING

Canvas supports an integration with Google Apps in Assignments, Modules, Course Navigation, and the Rich Content Editor. If you receive an error message when accessing or submitting Google assignments you will need to reauthorize your Google Account. Follow the steps below to get started.

- **1** In Global Navigation, click the **Account** link (student name), then click the **Settings** link.
- 2 In the **Registered Services** section hover your mouse over Google Drive and click the (**Unregister Service**) button that appears. If prompted select **OK**.

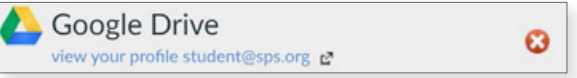

**3** Now that Google Drive is unregistered click **Google Drive** under Other Services. Make sure to use your SPS (**@sps.org**) account and follow the prompts to Authorize Canvas to access your Google account.

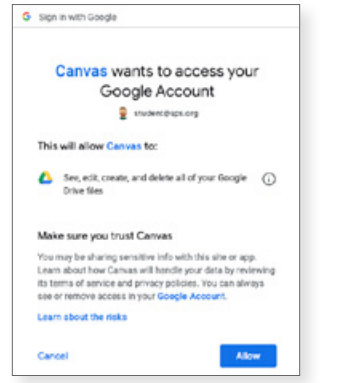

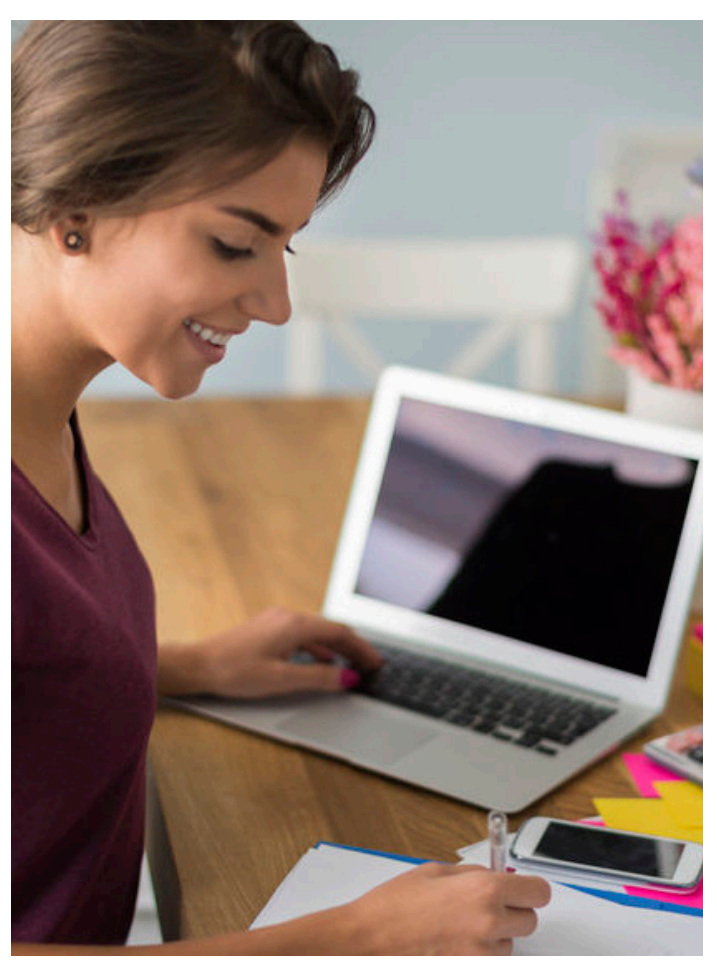